**Step 1:** Use the USB cable that came with your Kobo eReader to connect it to your personal computer. If a window does not open to launch the software install, open the Kobo eReader as a drive in "**My Computer**."

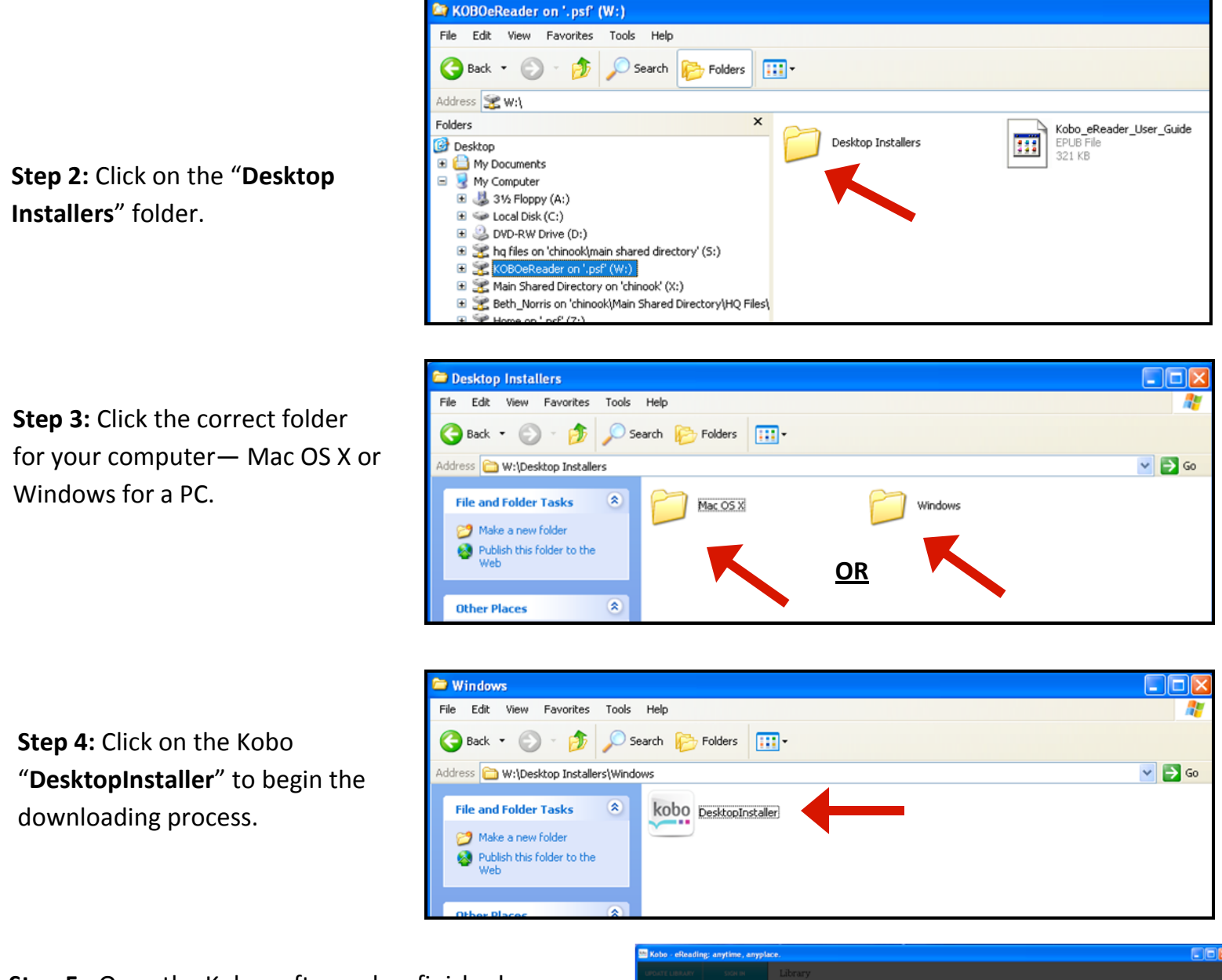

**Step 5:** Once the Kobo software has finished downloading, it will launch. You can "**Sign In or Create An Account**" at this time, but this is not required to borrow books from your library. Close this window once you are finished.

The support of the Government of

Ontario through the Ministry of Tourism

and Culture is gratefully acknowledged.

Ontario

Library

Service

North

Southern

Ontario

Library

Service

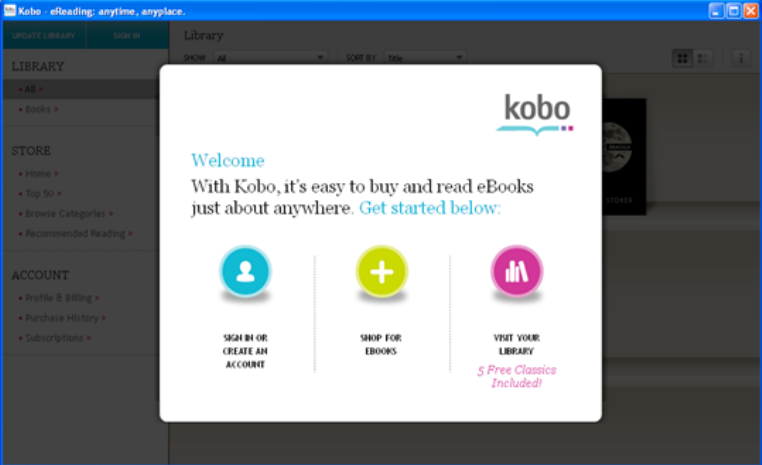

**Step 6:** If you have not already done so, download Adobe Digital Editions (ADE) to an eligible computer and authorize with an Adobe ID. Adobe Digital Editions is free.

- a. To download Adobe Digital Editions, go to **<http://www.adobe.com/products/digitaleditions/>**and click on the "**Download now**" link on the right hand side of the page.
- b. After Adobe Digital Editions installs, you will be prompted to enter an Adobe ID to authorize your computer. **Enter either an existing Adobe ID or follow the instructions to create a new one**.

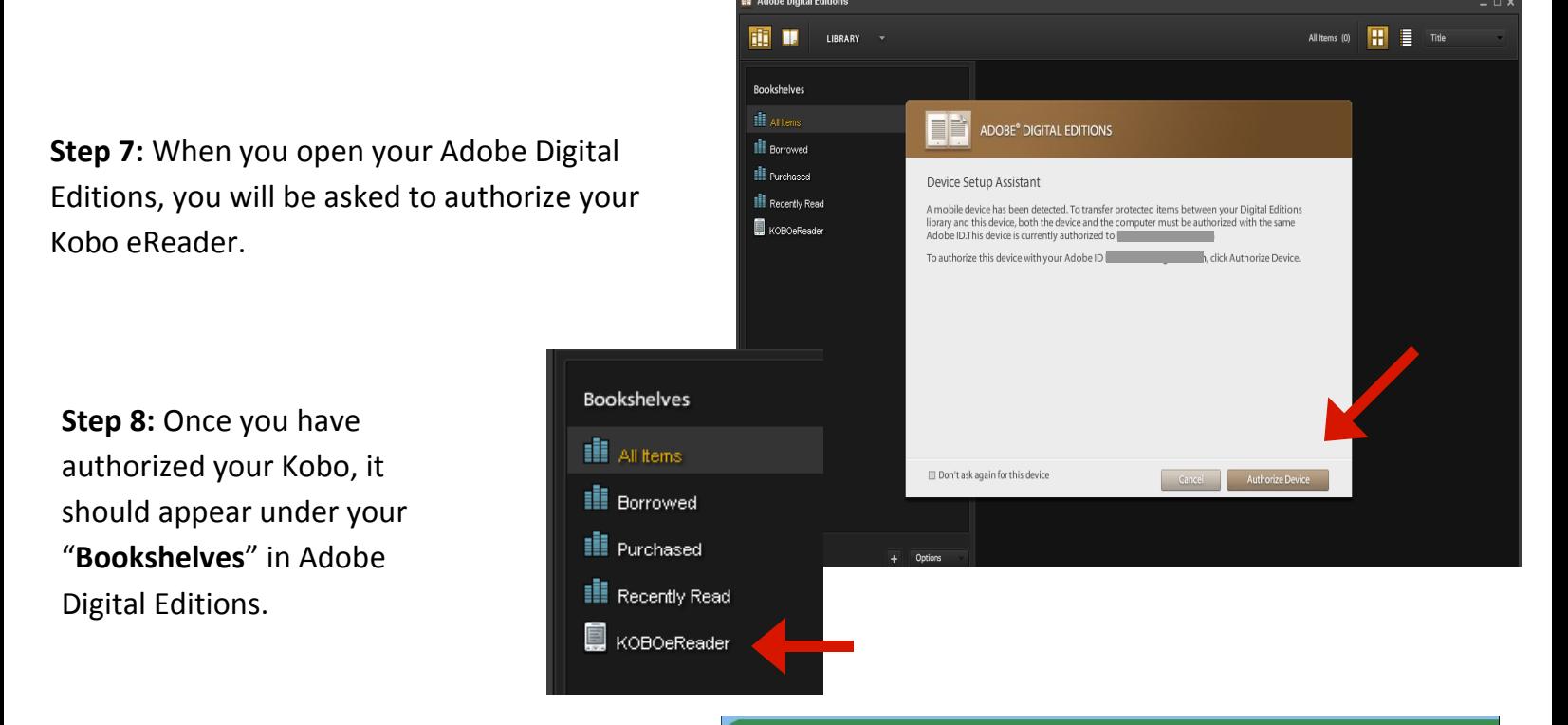

**Step 9:** To download an eBook, go to the Ontario Library Service Download Centre at **[http://downloadcentre.library.on.ca](http://downloadcentre.library.on.ca/)** and select "**Login**".

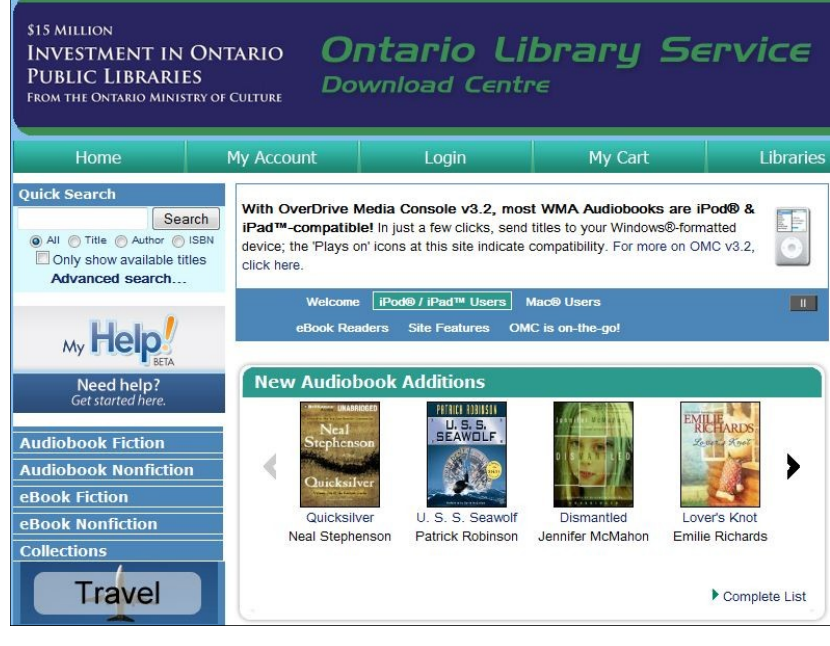

## Downloading eBooks to your Kobo eReader

**Sign In** 

**Step 10:** Access to digital books is limited to library patrons only. Select your library and sign in with your library card number and PIN to proceed. *Please note that this process may vary slightly, depending on your library's website configuration*.

**Step 11.** To download an eBook, select a title that you would like to check out. Click "**Add to Cart**" to begin the checkout process. Then select "**Proceed to Checkout**"

**Step 12:** Click "**Download**" to save the book to your computer. Your browser will ask you where you want to open or save the file. When prompted, choose to open the file with Adobe Digital Editions.

**Step 13:** Your downloaded eBook will now appear in Reading View in Adobe Digital Editions. Select the bookshelf icon at the top left-hand corner to switch to **Library View**. Drag and drop the eBook that you have downloaded from your window in Adobe Digital Editions onto the "**KOBOReader**" icon.

Disconnect your Kobo from your computer to view your eBook. Enjoy!

**For further help with downloading eBooks from OverDrive, please visit [http://downloadcentre.library.on.ca.](http://downloadcentre.library.on.ca) Thanks to the staff of Chinook Arch Regional Library System for their assistance.** 

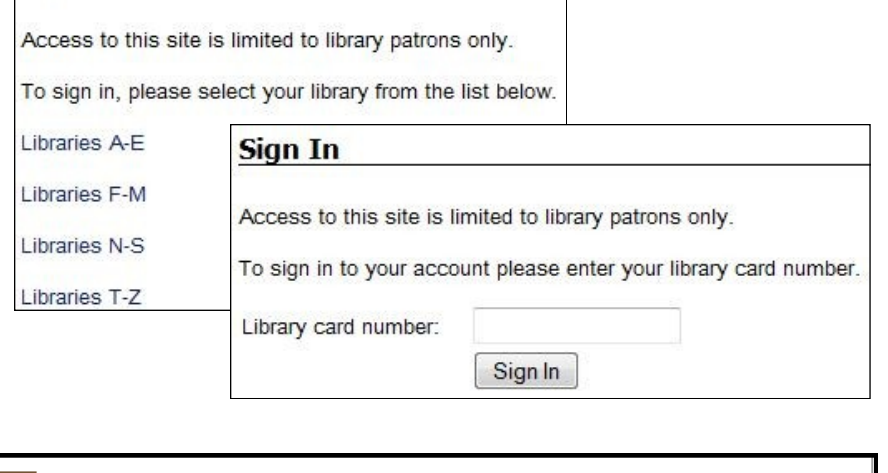

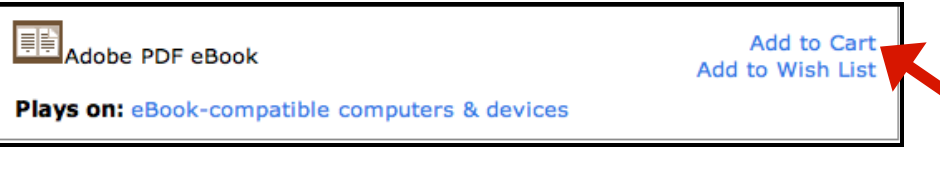

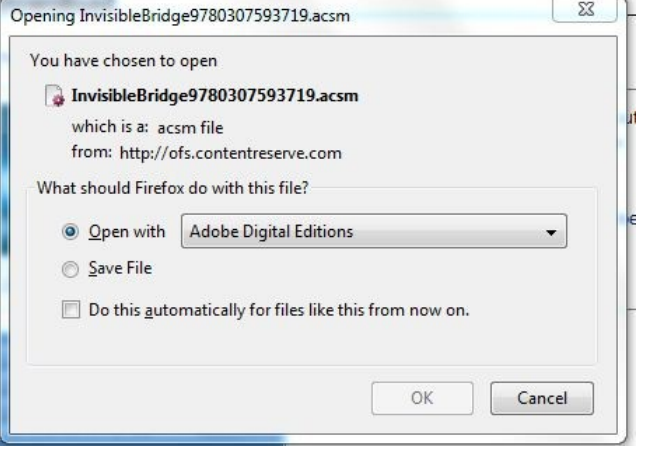

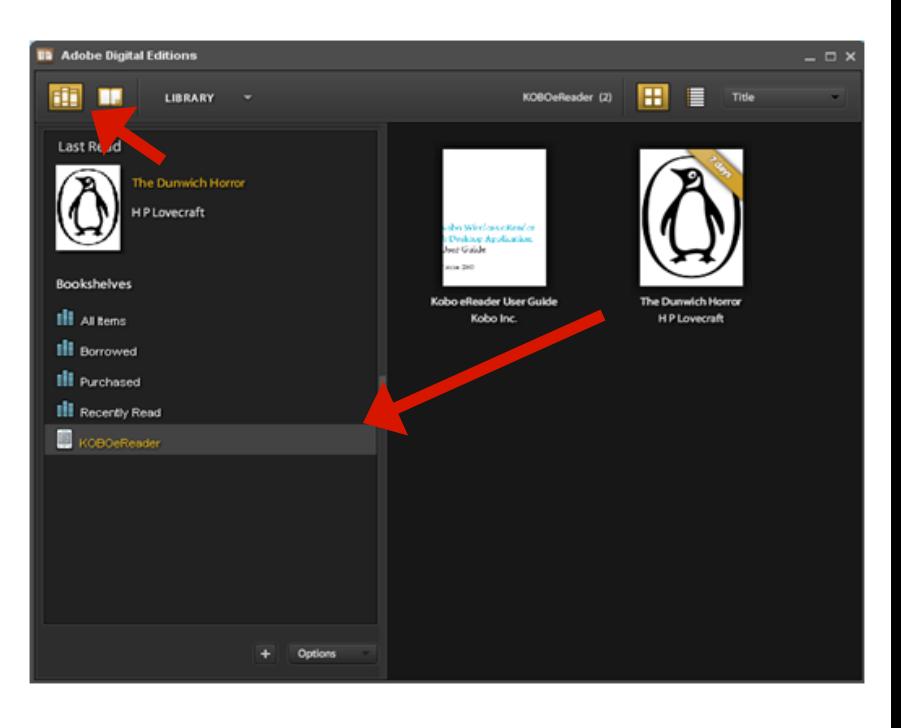